# ESO Virtual Tour VR Mode Guidelines

### Start and Settings

#### For VR headsets

Please go to this page and follow the instructions.

### For cellphones

**Step 1**: Open the ESO website https://www.eso.org/public/products/virtualtours and choose one of the the VR tours. It will automatically begin with the "little planet" projection which brings you to the main scene of the tour.

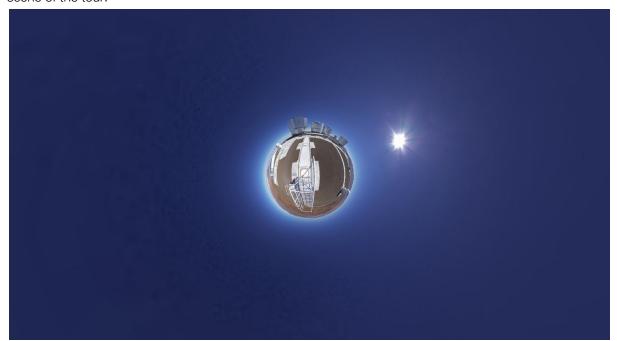

**Step 2**: Start the Virtual Reality (VR) mode by clicking on VR button (white glasses icon) at the top of the view mode of the tour.

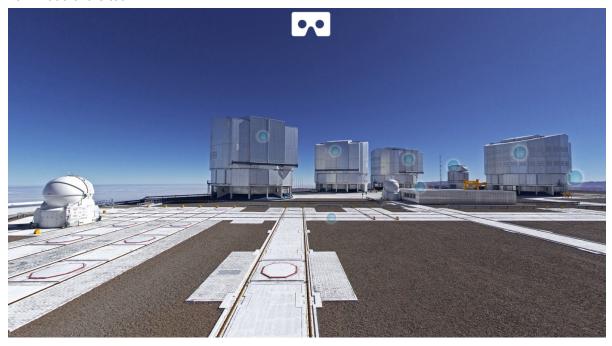

**Step 3**: Confirm the fullscreen setting of the VR mode by clicking on following image/label of the tour. At this point you can start using your VR device (e.g. smartphone, Oculus VR glasses).

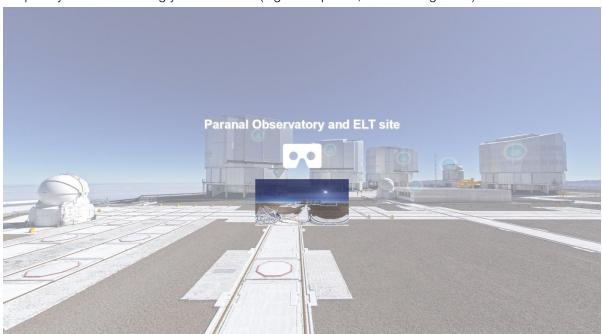

**Step 4**: Anytime you want to end the VR mode, click on the "Backwards" button on your smartphone or the "ESC" key on your keyboard when using an Oculus or other VR device along with your PC.

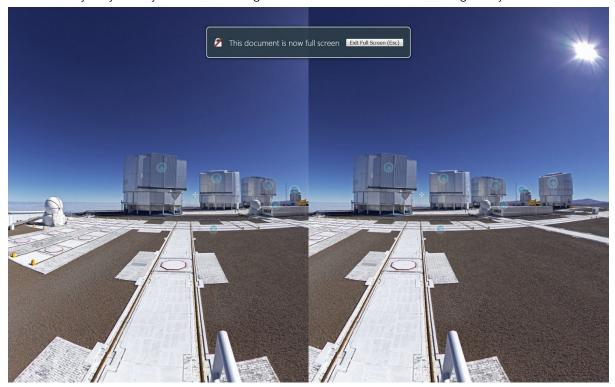

**Step 5**: By clicking the mouse on your PC, touching your smartphone screen or pressing the side button on your VR glasses, you can call the setting and screen mode icons. The setting icon (at the bottom) will take you to a selection of VR devices, including additional advanced settings.

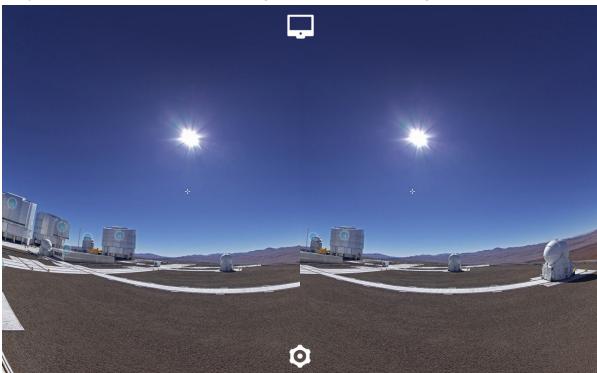

**Step 6**: If the setting is not correct (i.e. the view is not displayed nicely), choose the VR device which you are using. Once you confirm the correct one, you can start the VR experience. You can additionally use free smartphone app <u>Cardboard</u> to manage the setting properly. For using the tour itself not any other app is required.

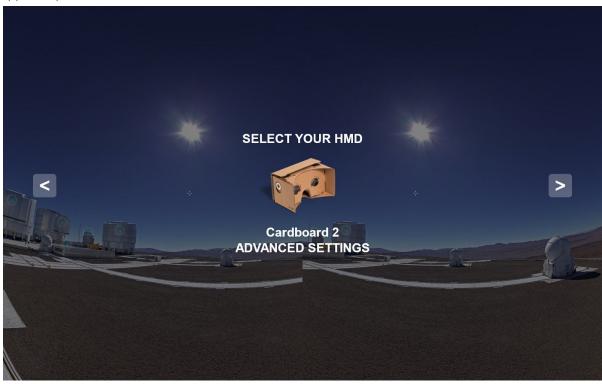

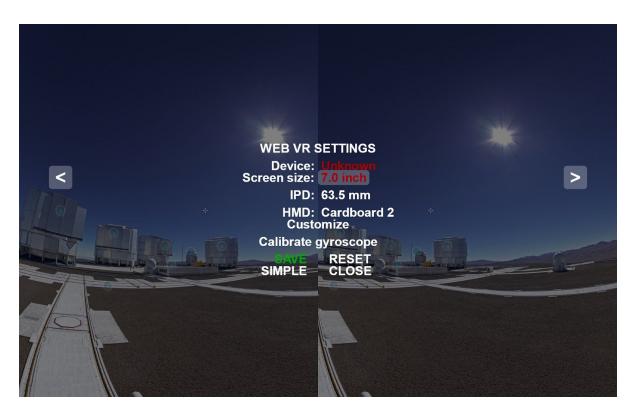

## Controls and Viewing the Tour

**Blue/green dots**: While VR mode is active, you see a white cross as the central point of view. By moving your head around, you can define the direction in which you are looking. Once the cross hovers over a blue (or occasionally green) dot, it immediately starts loading a view of the place marked by the dot. Loading takes 2 seconds, to avoid accidental selection. If you start the loading process before you are ready to change the view, just look away from the dot.

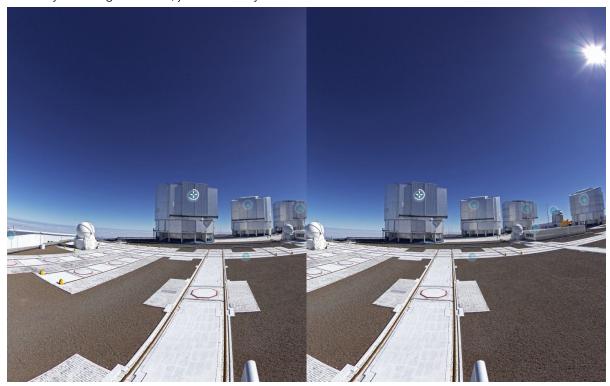

**Floating menu**: If you want to see the very next view or select another location of the tour, look for the floating menu about 30 degrees below the horizon. It appears only at this angle, always close to the white cross, otherwise it is invisible (so as not to disturb your view).

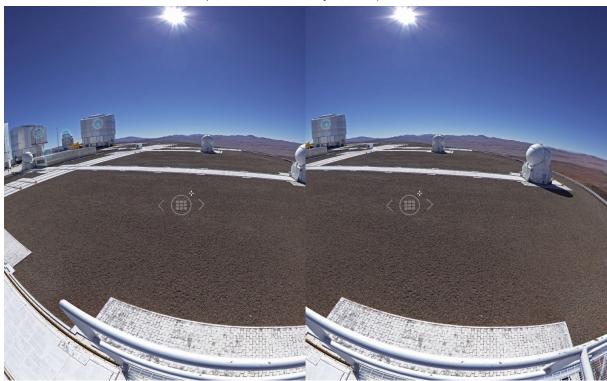

**Next view**: To select the next/previous view, look at the arrows of the floating menu (keep looking steadily for 2 seconds).

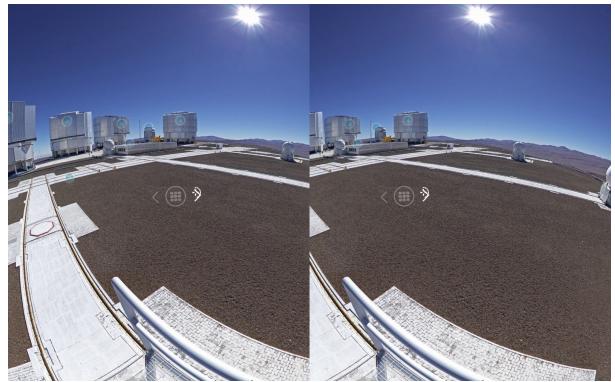

Using the menu: Look at the middle part of the floating menu (keep looking steadily for 2 seconds).

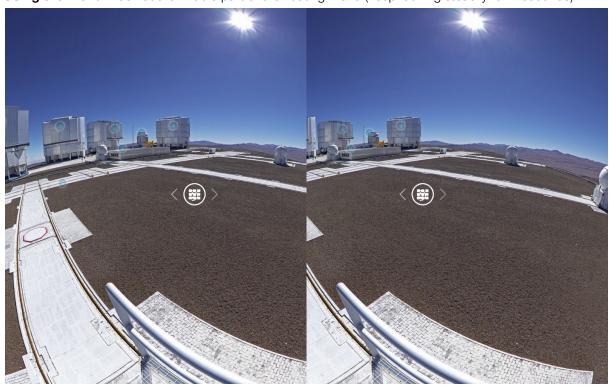

**Another location of the tour**: When the floating menu is called, you will be offered different locations of the tour. Choose one by pointing the white cross at the "play" icon of the location thumbnail (keep looking steadily for 2 seconds).

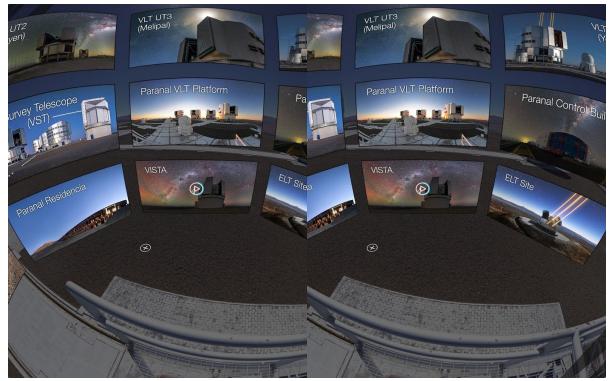

**Select scene of chosen location**: Each location of the tour contains several views. You can choose a particular one (keep looking steadily for 2 seconds).

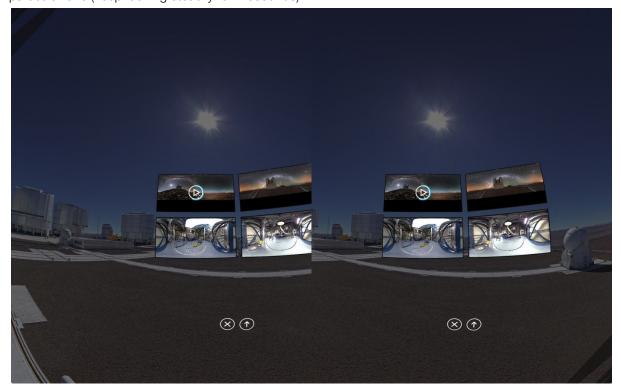

**Be sure you didn't miss anything**: Everytime you look again at the thumbnails of views using the floating menu and choosing a scene, the visited views will be marked as "checked". This is how you can be sure not to miss anything. Have fun!

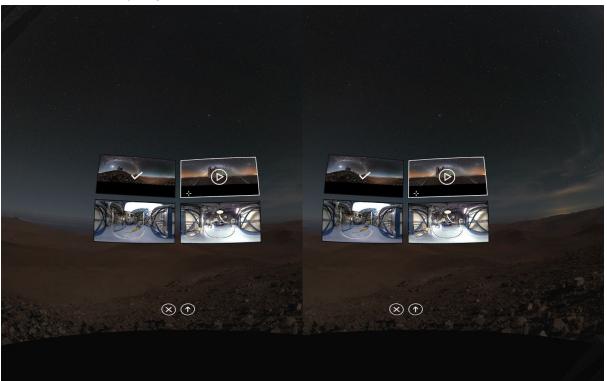